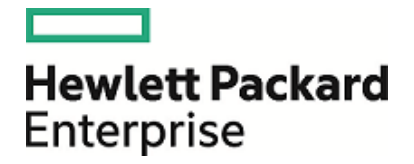

# **HPE Security ArcSight ESM**

Software Version: 6.9.1c Patch 4

Release Notes

July 6, 2017

### **Legal Notices**

#### **Warranty**

The only warranties for Hewlett Packard Enterprise products and services are set forth in the express warranty statements accompanying such products and services. Nothing herein should be construed as constituting an additional warranty. Hewlett Packard Enterprise shall not be liable for technical or editorial errors or omissions contained herein.

The information contained herein is subject to change without notice.

The network information used in the examples in this document (including IP addresses and hostnames) is for illustration purposes only.

HPE Security ArcSight products are highly flexible and function as you configure them. The accessibility, integrity, and confidentiality of your data is your responsibility. Implement a comprehensive security strategy and follow good security practices.

This document is confidential.

#### **Restricted Rights Legend**

Confidential computer software. Valid license from Hewlett Packard Enterprise required for possession, use or copying. Consistent with FAR 12.211 and 12.212, Commercial Computer Software, Computer Software Documentation, and Technical Data for Commercial Items are licensed to the U.S. Government under vendor's standard commercial license.

#### **Copyright Notice**

© Copyright 2017 Hewlett Packard Enterprise Development, LP

Follow this link to see a complete statement of copyrights and acknowledgements: <https://community.saas.hpe.com/t5/Discussions/Third-Party-Copyright-Notices-and-License-Terms/td-p/1589228>

### **Support**

#### **Contact Information**

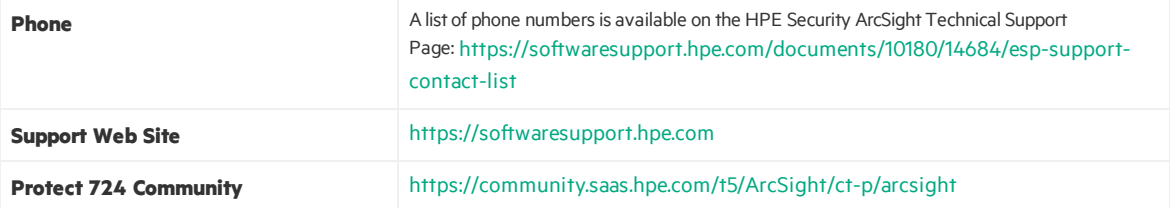

# **Contents**

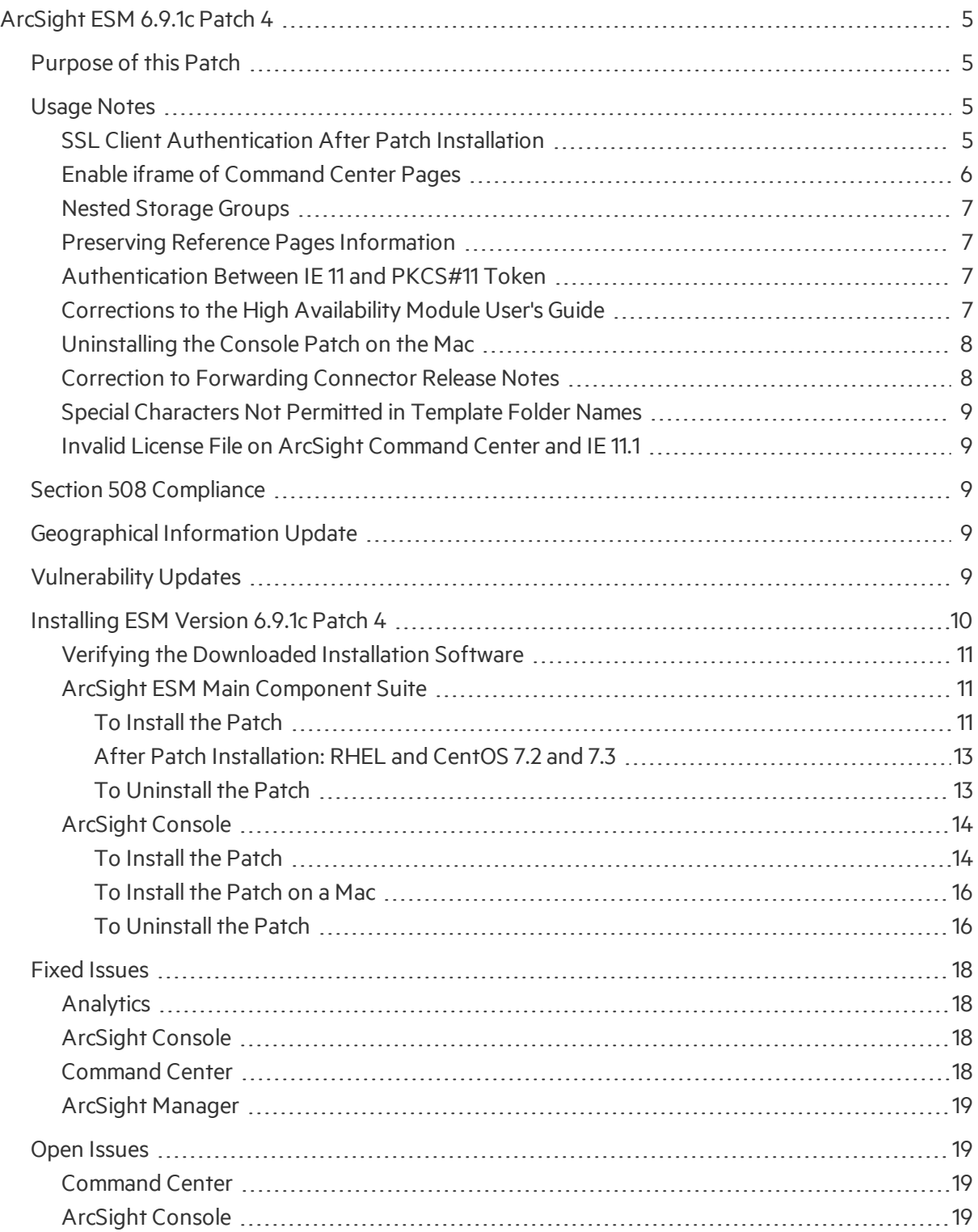

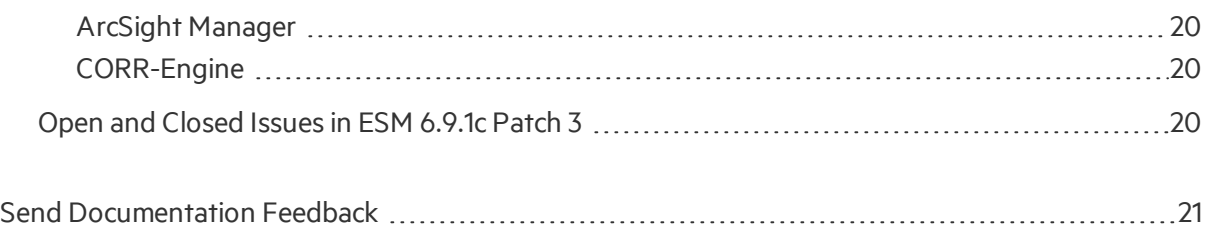

# <span id="page-4-0"></span>ArcSight ESM 6.9.1c Patch 4

These release notes describe how to apply this patch release of ArcSight ESM. Instructions are included for each component, as well as other information about recent changes and fixed and open issues.

This patch is for ArcSight ESM 6.9.1c only, with or without a released patch. To set up a new ESM 6.9.1c installation, refer to the *ArcSight ESM Installation and Configuration Guide*. The build number for the ESM suite for this patch is 6.9.1.2178.4. The build number for the ArcSight Console for this patch is 6.9.1.2377.4.

<span id="page-4-1"></span>After you have installed 6.9.1c with or without a released patch, follow the instructions in ["Installing](#page-9-0) ESM [Version](#page-9-0) 6.9.1c Patch 4" on page 10 of these release notes to apply Patch 4.

# Purpose of this Patch

This patch:

- $\bullet$  Updates the JRE to 1.7.0\_141-b11
- Addresses critical issues in ESM 6.9.1c.
- Provides updates for geographical information and vulnerability mapping.
- Provides important security updates.

Refer to the HPE [ArcSight](https://community.saas.hpe.com/t5/ESM-and-ESM-Express/HPE-ArcSight-ESM-Support-Matrix/ta-p/1587254) ESM Support Matrix for the new and existing operating systems supported in this patch.

**Note:** For those upgrading from ESM 6.8c with High Availability (HA) to this patch:

- RHEL6.8 and CentOS are supported.
- ESM High Availability (HA) environment is enabled on newly-certified OS versions RHEL 6.9 and CentOS 6.9, for ESM 6.8c upgraded to ESM 6.9.1 Patch 4.

Refer to the document, *Upgrade from ESM 6.8 Patch 4 to ESM 6.9.1c on RHEL/CentOS 6.9: Technical Note*. Download this document from [Protect](https://community.saas.hpe.com/t5/ESM-and-ESM-Express/ESM-6-8c-P4-HA-Upgrade-to-ESM-6-9-1c-on-RHEL-CentOS-6-8/ta-p/1597704) 724.

# <span id="page-4-3"></span><span id="page-4-2"></span>Usage Notes

## SSL Client Authentication After Patch Installation

**Note:** The following applies if you are installing ESM 6.9.1c Patch 4 on ESM 6.9.1c.

If you are installing ESM 6.9.1 Patch 4 on ESM 6.9.1c Patch 3, ESM 6.9.1c Patch 2 or ESM 6.9.1 Patch 1, skip this step.

If you have configured SSL Client Authentication prior to applying this patch, and if you used keytoolgui to generate keypairs and certificates, then you must regenerate them after applying the patch and before restarting services.

## <span id="page-5-0"></span>Enable iframe of Command Center Pages

To allow iframing of Command Center pages, you can add the following optionalsetting in server.properties:

allow.from.domains=entries

Where entries are a comma separated list of the elements that could be of one of the following two forms:

- origin (for example, https://hpe.com)
- $\bullet$  key:::origin

In this example, the key is any string uniquely identifying the origin within the comma-separated list. For the definition of origins, see http://tools.ietf.org/html/rfc6454.

Below is an example of "allow.from.domains" containing several entries. The first entry is origin, while the second is key-value pair:

allow.from.domains=https://hpe.com,microsoft:::https://microsoft.com

Third party applications that need to iframe Command Center pages should add the parameter "origin" to URLs pointing to Command Center page and use that parameter to specify their origin. For example:

```
https://host:8443/www/ui-
phoenix/com.arcsight.phoenix.PhoenixLauncher/?origin=microsoft#login
```
In that parameter the origin could be specified directly (https://microsoft.com) or with help of the key (microsoft) from the above ESM configuration setting.

ESM uses "origin" parameter from HTTP request to lookup an entry in "allow.from.domains" setting. If there is matching entry, then iframing is allowed for configured origin. If origin isspecified in the HTTP request, but is not presented in "allow.from.domains", the request will fail with the exception "Not allowed request".

HTTP requests without "origin" parameter are handled by ESM the same way as before, so there are no changes for regular Command Center sessions. Here iframing is not allowed to prevent clickjacking vulnerability:

https://www.owasp.org/index.php/Clickjacking\_Defense\_Cheat\_Sheet

Release Notes ArcSight ESM 6.9.1c Patch 4

The implementation requires enabling cookies in the browser. It might also be needed to login to Command Center without iframing from the browser once. Opening Command Center directly creates browser's cookie for the target host. By default, the cookies for iframed pages are not created.

## <span id="page-6-0"></span>Nested Storage Groups

When creating a storage group in the ArcSight Command Center, do not nest this new group under an existing group: this meansthe archiving path of one group must not be under the archiving path of another group. Nesting storage groups increases the archive space utilization for that group.

<span id="page-6-1"></span>For information about storage and archiving, refer to the *ArcSight Command Center User's Guide*.

# Preserving Reference Pages Information

This information applies to tiered ESM architectures where the network model would be similar across ESM installations, and would therefore have the same networks and zones. When you are forwarding events from a source to a destination in this type of architecture, the Reference Pages information (a resource group attribute) would be the same in the source and in the destination.

If the Reference Pages information for a given resource group is not found in the destination, make sure the Network attribute of the forwarding connector is set. Then make sure the specified network belongs to a zone. It is important that your network model is defined correctly, and that connector configurations have the correct Network setting. This connectorsetting appliesto all connectors being used, including Forwarding Connector.

## <span id="page-6-2"></span>Authentication Between IE 11 and PKCS#11 Token

When using Internet Explorer 11 with ActivClient middleware and a PKCS#11 token, an error is displayed:

This page can't be displayed

This prevents the user from logging into ArcSight Command Center.

if there are problems with the PIN dialog to log into the card in some client (Firefox, IE, Chrome, ArcSight Console), try another client. Once the card is successfully authenticated through that client, the middleware (for example ActivClient) might skip card authentication, when you repeat PKCS#11 login from the original client.

## <span id="page-6-3"></span>Corrections to the High Availability Module User's Guide

Corrections are needed on pages 20 and 21 of the *ESM High Availability Module User's Guide for ESM* 6.9.1. The topic applies to ESM Appliance used in high availability configurations.

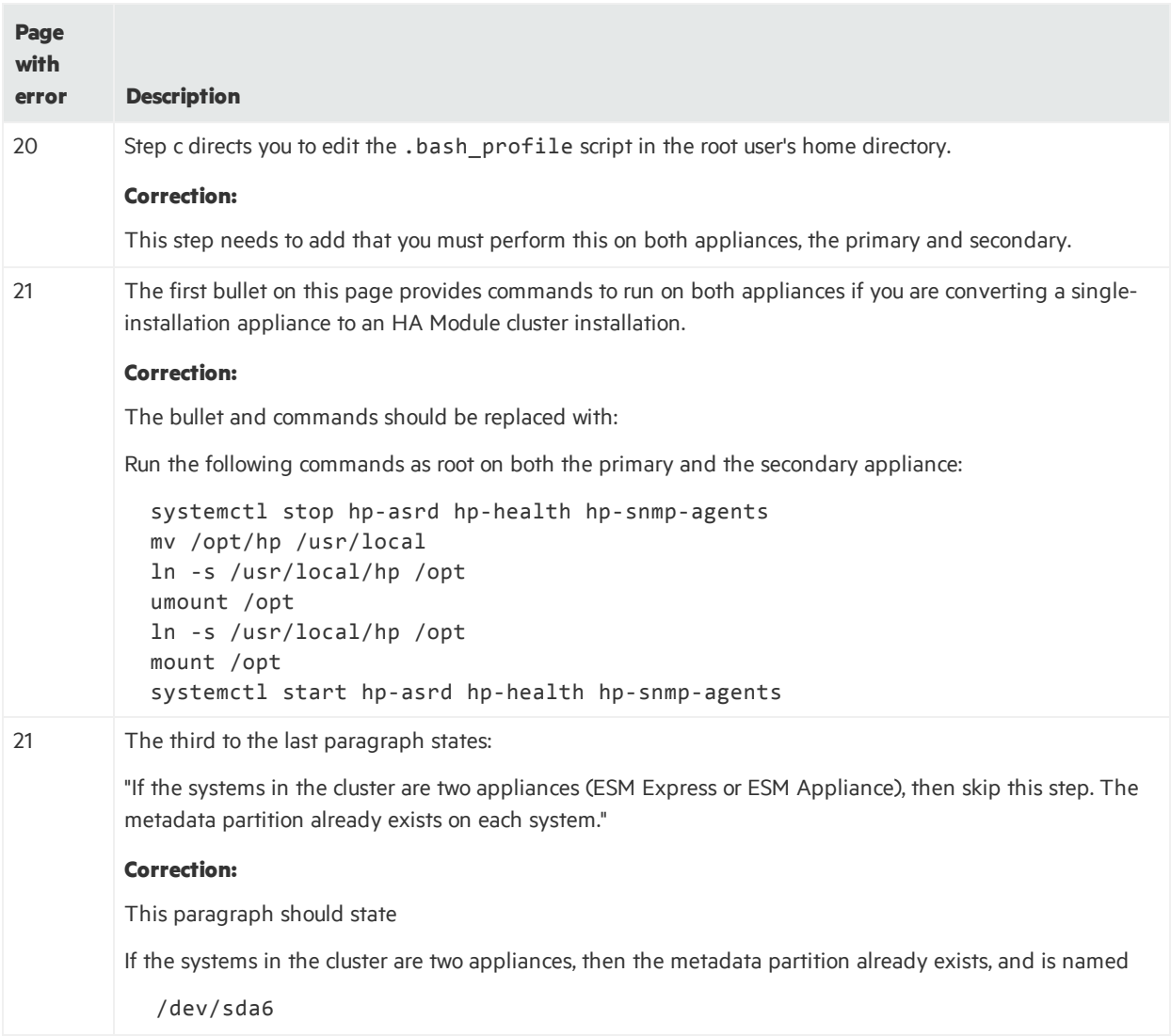

## <span id="page-7-0"></span>Uninstalling the Console Patch on the Mac

When uninstalling the Console Patch on the Mac, if the actual uninstaller binary located in <CONSOLE\_ HOME>/current/UninstallerData\_6.9.1.4 is used to invoke the uninstall process, then the UninstallerData 6.9.1.4 directory is left behind after the process finishes.

### **Workaround:**

Use the symbolic link created when the Patch was installed to invoke the Console Patch Uninstaller on the Mac, instead of the binary directly. Or delete the ArcSight Console's UninstallerData 6.9.1.4 directory. After deleting, you can re-install the ArcSight Console ESM patch.

## <span id="page-7-1"></span>Correction to Forwarding Connector Release Notes

The Forwarding Connector Release Notes bundled with ESM 6.9.1c has an error on page 4.

The release notes, FwdConn\_RelNotes\_7.1.7.7602.0.pdf, on page 4 statesthat a Windowsinstallation executable is available. For ESM with CORR-Engine, which includes 6.9.1c and all patches, only the Linux installation is available.

<span id="page-8-0"></span>The Linux installation is ArcSight-7.1.7.7602.0-SuperConnector-Linux64.bin.

# Special Characters Not Permitted in Template Folder Names

Special characterslike & (ampersand), \* (asterisk), and % (percent) are not permitted in template folder names. In general, these names become part of URIs and anything not permitted in URIs is not permitted for these names. The escape character option to use these characters is also not available in this case.

# <span id="page-8-1"></span>Invalid License File on ArcSight Command Center and IE 11.1

If you are using Internet Explorer 11.1 to use the ArcSight Command Center's Administration page, and you get a popup message saying "Invalid License File", use this workaround:

- 1. In Internet Explorer 11.1, navigate to **Tools > Internet Options**.
- 2. On the **Security** tab, select a network zone.
- 3. Click **Custom level**.
- 4. Scroll down to the entry, **Include local directory path when uploading files to a server**.
- 5. Select **Disable**.
- 6. Click **OK** to close the Security Settings popup for the selected network zone.
- <span id="page-8-2"></span>7. Click **Apply**, then **OK** to close the Internet Options popup.

# Section 508 Compliance

<span id="page-8-3"></span>ArcSight recognizes the importance of accessibility as a product initiative. To that end, ArcSight continues to make advances in the area of accessibility in its product lines.

# Geographical Information Update

<span id="page-8-4"></span>This version of ESM includes an update to the geographical information used in graphic displays. The version is GeoIP-532\_20170501 (ipdata.bin file).

# Vulnerability Updates

This release includes recent vulnerability mappings from the May 2017 Context Update.

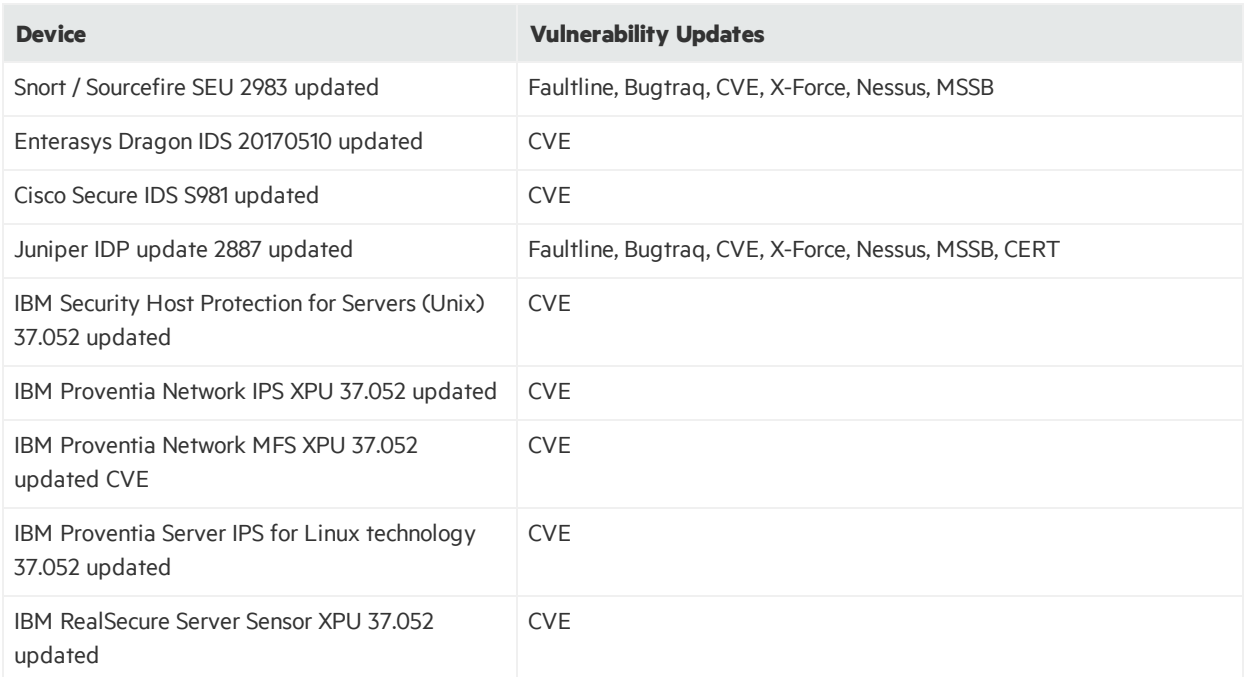

# <span id="page-9-0"></span>Installing ESM Version 6.9.1c Patch 4

You can install this patch release using the platform-specific component executable files provided. Patch installers are available for all supported platforms.

**Note:** Keep the following points in mind when installing Patch 4:

- <sup>l</sup> **For all components and platforms:** Make sure that you have enough space available *before* you install the patch. The installer checks for 1 GB of space and generates an error if it is not available. If you run into disk space issues during installation, create enough space, restore the component base build from the backup, then resume patch installation.
- Backup, patch install, and uninstall procedures require permissions for the relevant components. To install a patch, make sure that the user who owns the base build installation folder has full privileges on the PATH where the base build is installed.
- To uninstall the software you must be at the same user level as the original installer.
- It is a good practice to create a backup of the existing product before installation begins. Do not simply rename files and leave them in the same directory. Java reads all the files present, regardless of renaming, and can pick up old code inadvertently, causing undesirable results.
- For backup, patch install, and uninstall, we recommend that you log in to the target machine with a specific account name via SSH. If you switch accounts after logging in, then specify the flag "**-**" for the **su** command (su - <UserName>).

Each component has install and uninstall steps.

**Caution:** Do not interrupt the patch install process(for example, do not press Ctrl-C or log off). Interrupting the process would cause issues.

# <span id="page-10-0"></span>Verifying the Downloaded Installation Software

HPE provides a digital public key to enable you to verify that the signed software you received isindeed from HPE and has not been manipulated in any way by a third party.

Visit the following site for information and instructions:

[https://h20392.www2.hpe.com/portal/swdepot/displayProductInfo.do?productNumber=HPLinuxCod](https://h20392.www2.hpe.com/portal/swdepot/displayProductInfo.do?productNumber=HPLinuxCodeSigning) [eSigning](https://h20392.www2.hpe.com/portal/swdepot/displayProductInfo.do?productNumber=HPLinuxCodeSigning)

## <span id="page-10-1"></span>ArcSight ESM Main Component Suite

Thissection describes how to install or uninstall the ESM 6.9.1c Patch 4 for all the main components except the ArcSight Console. These componentsinclude the Manager and the CORR-Engine.

### <span id="page-10-2"></span>To Install the Patch

**Note:** Installation considerations:

- Before you install the patch, verify that <ARCSIGHT\_HOME> and any of its subdirectories are not being accessed by open shells on your system.
- If for any reason you need to re-install the patch, run the patch uninstaller before installing the patch again.
- HPE recommends that you continue through the installation and do not attempt to cancel the installation process or move backward through the installer windows.
- 1. Download the patch from the HPE Software Support Online site ([http://softwaresupport.hpe.com](http://softwaresupport.hpe.com/)).

ArcSightESMSuitePatch-XXXX.tar

...where XXXX represents the suite build number.

Be sure to verify the patch file; see "Verifying the [Downloaded](#page-10-0) Installation Software" above.

- 2. As user *arcsight*, extract the tar file.
- 3. Stop the ArcSight services as user *arcsight*:

service arcsight services stop all

4. Back up the ArcSight directory, /opt/arcsight, by making a copy. Place the copy in a readily accessible location. This is a precautionary measure so you can restore the system to the original state, if necessary.

**Caution:** HPE recommends that you do not simply rename files and leave them in the same directory. Java reads all the files present, regardless of renaming, and can pick up old code inadvertently, causing undesirable results.

5. If you have High Availability configured, run the following command on the secondary server as user *root* to put the server in standby mode:

crm\_standby -v true

6. From the directory where you extracted the tar file, run the patch installer as user *arcsight*:

./ArcSightESMSuitePatch.bin

To install in Console mode, run the following command from the shell prompt and then follow the instructions in the window:

./ArcSightESMSuitePatch.bin -i console

- 7. Read through the license agreement and accept it at the end. In GUI mode, the acceptance radio button is disabled until you scroll to the bottom of the agreement. In console mode, press the **Enter** key until you have paged through to the end of the license agreement.
- 8. Select a location for the uninstaller link, if you want to have a shortcut to the uninstaller in some other location. You must have write permission to the specified folder.
- 9. Check the pre-installation summary to verify that all the locations listed are correct and that you have enough disk space to install this patch.
- 10. Press **Enter** to start the installation.
- 11. When the installation is complete press **Enter** to Exit.

**Note:** The following applies if you are installing ESM 6.9.1c Patch 4 on ESM 6.9.1c.

If you are installing ESM 6.9.1 Patch 4 on ESM 6.9.1c Patch 3, ESM 6.9.1c Patch 2 or ESM 6.9.1 Patch 1, skip this step:

If you have configured SSL Client Authentication prior to applying this patch, and if you used keytoolgui to generate keypairs and certificates, then you must re-generate them after finishing applying the patch and before re-starting services.

12. Start the ArcSight services as user *arcsight*:

service arcsight services start all

13. If you have High Availability configured, run the following command on the secondary server as user *root* to bring the server online:

crm\_standby -D

### <span id="page-12-0"></span>After Patch Installation: RHEL and CentOS 7.2 and 7.3

After applying the patch, if the postgresql service becomes unavailable, check the thislog file:

```
/opt/arcsight/logger/userdata/logs/pgsql/serverlog
```
for the following messages:

FATAL: semctl(2162718, 14, SETVAL, 0) failed: Invalid argument FATAL: sorry, too many clients already

If you see these FATAL messages, perform the following steps:

- 1. As user**root**, edit the file /etc/systemd/logind.conf.
- 2. Search for RemoveIPC, and ensure there is only one instance of this property.
- 3. Edit the property if it exists(or add the property if it does not exist) to have the value **no**:

#### **RemoveIPC=no**

4. Run this command:

systemctl restart systemd-logind.service

### <span id="page-12-1"></span>To Uninstall the Patch

If needed, use the procedure below to uninstall this patch installation and restore the system to the prepatched state.

**Note:** Before you begin to uninstall, verify that the Manager's <ARCSIGHT\_HOME> and any of its subdirectories are not being accessed by any open shells on your system.

1. Stop the ArcSight services as user *arcsight*:

service arcsight services stop all

2. If you have High Availability configured, run the following command on the secondary server as user *root* to put the server in standby mode:

crm\_standby -v true

3. As user *arcsight*, run the uninstaller program from either the directory where you created the link while installing the product or, if you had opted not to create a link, then run this from the /opt/arcsight/suitepatch\_6.9.1.4/UninstallerData\_6.9.1.4 directory:

```
./Uninstall_ArcSight_ESM_Suite_Patch
```
Alternatively, you can run the following command from the /home/arcsight (or wherever you installed the shortcut link) directory:

```
./Uninstall ArcSight ESM Suite Patch 6.9.1.4
```
Or, to uninstall using Console mode, run:

./Uninstall\_ArcSight\_ESM\_Suite\_Patch\_6.9.1.4 -i console

Run the uninstaller in the same mode in which you ran the installer (GUI or Console mode).

- 4. When the installation is complete press **Enter** to Exit.
- 5. Start the ArcSight services as user *arcsight*:

service arcsight services start all

6. If you have High Availability configured, run the following command on the secondary server as user *root* to bring the server online: crm\_standby -D

## <span id="page-13-0"></span>ArcSight Console

Thissection describes how to install or uninstall the ESM 6.9.1c Patch 4 for ArcSight Console on Windows, Mac, and Linux platforms.

**Tip:** The ArcSight ESM Console is not supported on AIX or Solaris. The following steps do not include information for installing a Console patch on those platforms.

### <span id="page-13-1"></span>To Install the Patch

**Note:** Installation considerations:

- Before you install the patch, verify that the Console's <ARCSIGHT\_HOME> directory and any of its subdirectories are not being accessed by any open shells on your system.
- If you need to re-install the patch, run the patch uninstaller before installing the patch again.
- HPE recommends that you continue through the installation and do not attempt to cancel the installation process or move backward through the installer windows.
- 1. Exit the ArcSight Console.
- 2. Back up the Console directory (for example, /home/arcsight/console/current) by making a copy. Place the copy in a readily accessible location. Thisis a precautionary measure so you can restore the original state, if necessary.

**Caution:** HPE recommends that you do not simply rename files and leave them in the same directory. Java reads all the files present, regardless of renaming, and can pick up old code inadvertently, causing undesirable results.

3. Download the executable file specific to your platform from the HPE Software Support Online site ([http://softwaresupport.hpe.com](http://softwaresupport.hpe.com/)). YYYY.Y representsthe Console build number.

- Patch-6.9.1.YYYY.Y-Console-Win.exe
- Patch-6.9.1.YYYY.Y-Console-Linux.bin
- Patch-6.9.1.YYYY.Y-Console-MacOSX.zip

Be sure to verify the patch file; see "Verifying the [Downloaded](#page-10-0) Installation Software" on page 11. For the Mac, see "To [Install](#page-15-0) the Patch on a Mac" on the next page.

- 4. Run one of the following executables specific to your platform:
	- <sup>l</sup> **On Windows**: Double-click Patch-6.9.1.YYYY.Y-Console-Win.exe
	- <sup>l</sup> **On Linux**:

Verify that you are logged in as user *arcsight*, and then run the following command:

./Patch-6.9.1.YYYY.Y-Console-Linux.bin

To install in Console mode, run the following command from the shell prompt and then follow the instructions in the window:

./Patch-6.9.1.YYYY.Y-Console-Linux.bin -i console

The installer launches the Introduction window.

- 5. Read the instructions provided and Press **Enter**.
- 6. Accept the terms of the license agreement and press **Enter**. In GUI mode the acceptance radio button is disabled until you scroll to the bottom of the agreement. In Console mode, press **Enter** until you have read every page, and then Press **Enter** to accept the agreement.
- 7. Select the location of your existing <ARCSIGHT\_HOME> directory for your Console installation by typing the appropriate choice and pressing **Enter**

If you want to restore the installer-provided default location, select **Restore Default Folder**.

- 8. Press **Enter** to continue.
- 9. Select a Link Location (on Linux) or Shortcut location (on Windows) by clicking the appropriate radio button and Press **Enter** or click **Next**.
- 10. Check the pre-installation summary to verify that all the locations listed are correct and that you have enough disk space to install this patch.
- 11. Press **Enter** to start the installation.
- 12. When the installation is complete, press **Enter** to exit.

**Note:** The following applies if you are installing ESM 6.9.1c Patch 4 on ESM 6.9.1c.

If you are installing ESM 6.9.1 Patch 4 on ESM 6.9.1c Patch 3 , ESM 6.9.1c Patch 2 or ESM 6.9.1 Patch 1, skip this step:

If you have configured SSL Client Authentication prior to applying this patch, and if you used keytoolgui to generate keypairs and certificates, then you must re-generate them after finishing applying the patch and before re-starting services.

### <span id="page-15-0"></span>To Install the Patch on a Mac

The patch installer download and run procedure is slightly different on the Mac than on the other supported platforms.

**Note:** HPE recommends that you continue through the installation and do not attempt to cancel the installation process or move backward through the installer windows.

- 1. Exit the ArcSight Console.
- 2. Back up the Console directory (for example, /home/arcsight/console/current) by making a copy. Place the copy in a readily accessible location. This is just a precautionary measure so you can restore the original state, if necessary.
- 3. Download the file Patch-6.9.1.YYYY.Y-Console-MacOSX.zip to anywhere on yoursystem.

**Tip:** The patch installer file shows as a **ZIP** file on the download site, but downloads as ArcSightConsolePatch.app on the Mac. A single or double-click on this **APP** file launches the patch installer, depending on how you have set these options. There is no need to "extract" or "unzip" the file; it downloads as an **APP** file.

Be sure to verify the patch file; see "Verifying the [Downloaded](#page-10-0) Installation Software" on page 11.

- 4. Launch the patch installer by double-clicking the ArcSightConsolePatch file.
- 5. Follow the steps on the patch install wizard, providing the information as prompted:
	- Accept the terms of the license agreement and click **Next**. The acceptance radio button is disabled until you scroll to the bottom of the agreement.
	- Choose the location where you want to install the patch. Browse to <ARCSIGHT\_HOME>, where your previous Console was installed.
	- Choose an alias location for the Console application (or opt to not use aliases). This is the same as a link location on UNIX systems or shortcut location on Windows systems.
- 6. Click **Next**.
- <span id="page-15-1"></span>7. Verify your settings and click **Install**.

### To Uninstall the Patch

If needed, use the procedure below to uninstall this patch installation.

**Note:** Before you begin to uninstall, verify that the Console's <ARCSIGHT\_HOME> and any of its subdirectories are not being accessed by any open shells on your system.

- 1. Exit the ArcSight Console.
- 2. Run the uninstaller program:

#### **On Windows**:

- Double-click the icon you created for the uninstaller when installing the Console. For example, if you created an uninstaller icon on your desktop, double-click that icon.
- If you created a link in the Start menu, click:

### **Start > All Programs > ArcSight ESM Console 6.9.1c Patch 4 > Uninstall ArcSight ESM Console 6.9.1c Patch 4**

• Or, run the following from the Console's <ARCSIGHT\_HOME>\current\UninstallerData 6.9.1.4 directory:

Uninstall ArcSight ESM Console Patch.exe

• On Windows 8.1, run the following from the Console's <ARCSIGHT HOME>\current\UninstallerData 6.9.1.4 directory:

Uninstall ArcSight ESM Console Patch.exe

#### **On Linux**:

• From the directory where you created the link when installing the Console (your home directory or some other location), run:

./Uninstall\_ArcSight\_ESM\_Console\_Patch\_6.9.1.4

• Or, to uninstall using Console mode, run:

./Uninstall ArcSight ESM Console Patch 6.9.1.4 -i console

• If you did not create a link, execute the command from the Console's <ARCSIGHT HOME>/current/UninstallerData 6.9.1.4 directory:

./Uninstall\_ArcSight\_ESM\_Console\_Patch

• Or, to uninstall using Console mode, run:

./Uninstall ArcSight ESM Console Patch -i console

#### **On a Mac:**

• From the directory where you created the link when installing the Console, run:

Uninstall\_ArcSight\_ESM\_Console\_Patch\_6.9.1.4

- From the Console's <ARCSIGHT\_HOME>/current/UninstallerData\_6.9.1.4 directory, run: Uninstall ArcSight ESM Console Patch
- 3. Click **Done** on the Uninstall Complete screen.

**Note:** If you are on a Windows system and you plan to uninstall the base build Console after uninstalling Patch 4, be advised that your system restarts without warning upon finishing the base build uninstallation. Prepare your system accordingly.

# <span id="page-17-1"></span><span id="page-17-0"></span>Fixed Issues

## Analytics

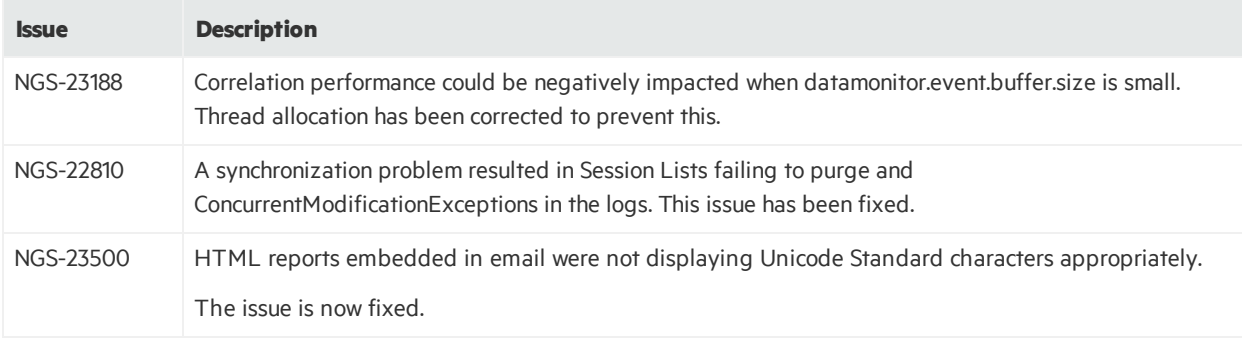

# <span id="page-17-2"></span>ArcSight Console

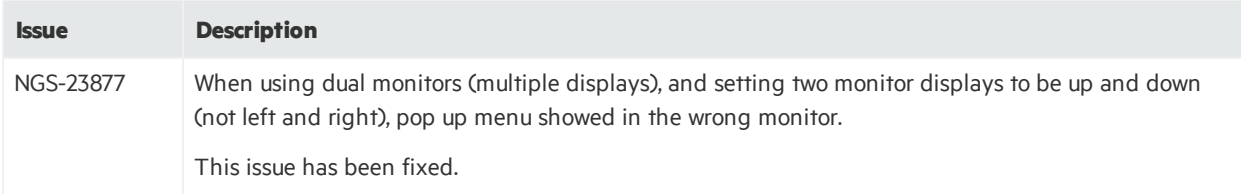

# <span id="page-17-3"></span>Command Center

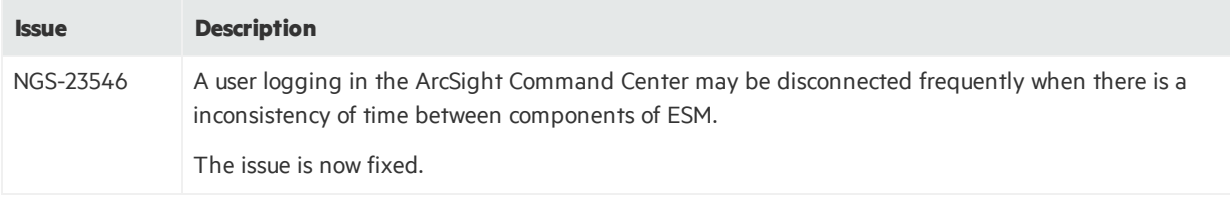

# <span id="page-18-0"></span>ArcSight Manager

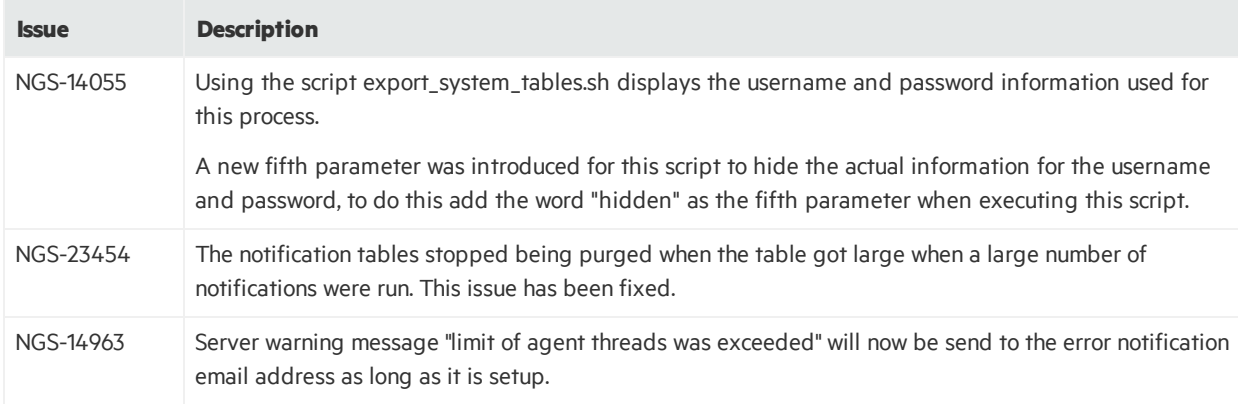

# <span id="page-18-2"></span><span id="page-18-1"></span>Open Issues

# Command Center

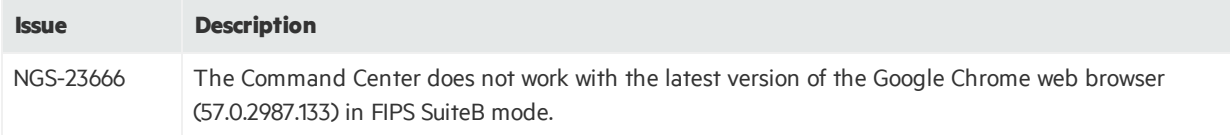

# <span id="page-18-3"></span>ArcSight Console

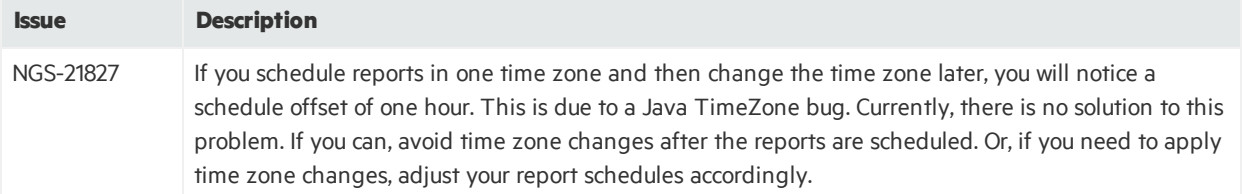

## <span id="page-19-0"></span>ArcSight Manager

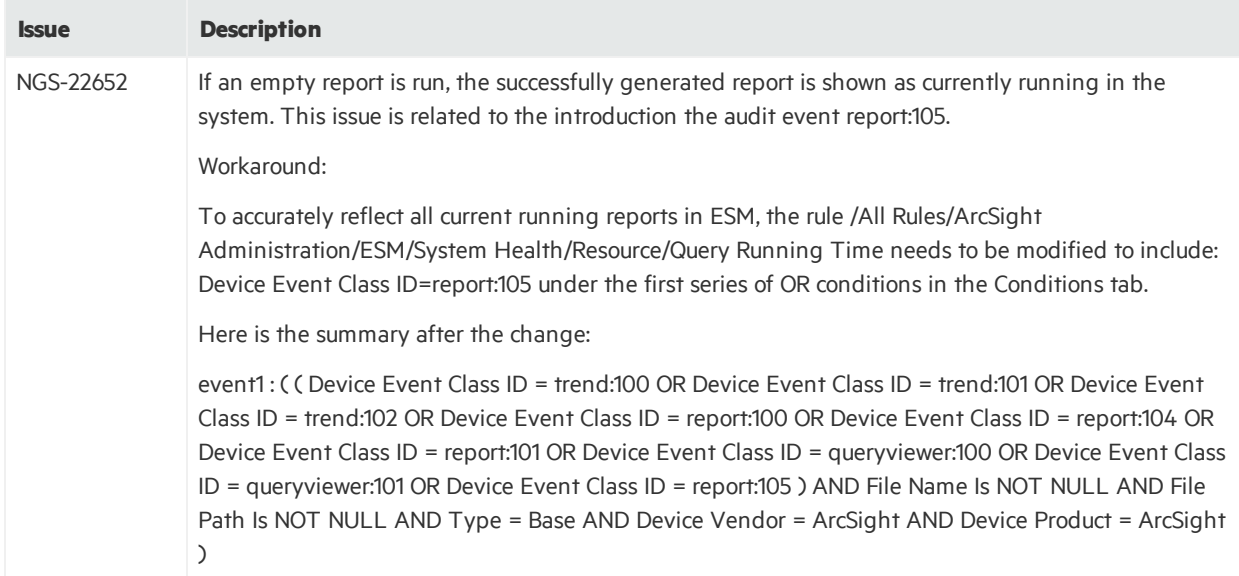

# <span id="page-19-1"></span>CORR-Engine

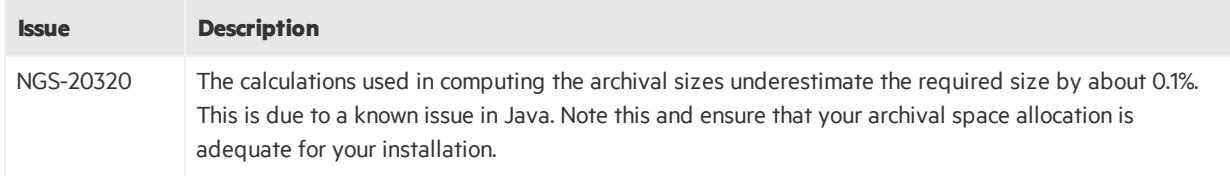

# <span id="page-19-2"></span>Open and Closed Issues in ESM 6.9.1c Patch 3

For information about open and closed issues for ESM 6.9.1c Patch 3, see the release notes for that release.

# <span id="page-20-0"></span>Send Documentation Feedback

If you have comments about this document, you can contact the [documentation](mailto:arc-doc@hpe.com?subject=Feedback on Release Notes (ESM 6.9.1c Patch 4)) team by email. If an email client is configured on this system, click the link above and an email window opens with the following information in the subject line:

### **Feedback on Release Notes (ESM 6.9.1c Patch 4)**

Just add your feedback to the email and click send.

If no email client is available, copy the information above to a new message in a web mail client, and send your feedback to arc-doc@hpe.com.

We appreciate your feedback!